## Stappenplan: OneDrive (Office 365)

Dit stappenplan illustreert hoe je online en offline gebruik maakt van OneDrive. Het is een handige tool om jouw bestanden centraal te bewaren zodat je er overal toegang tot krijgt.

1. Log in via "portal.office.com" en kies OneDrive op de homepage.

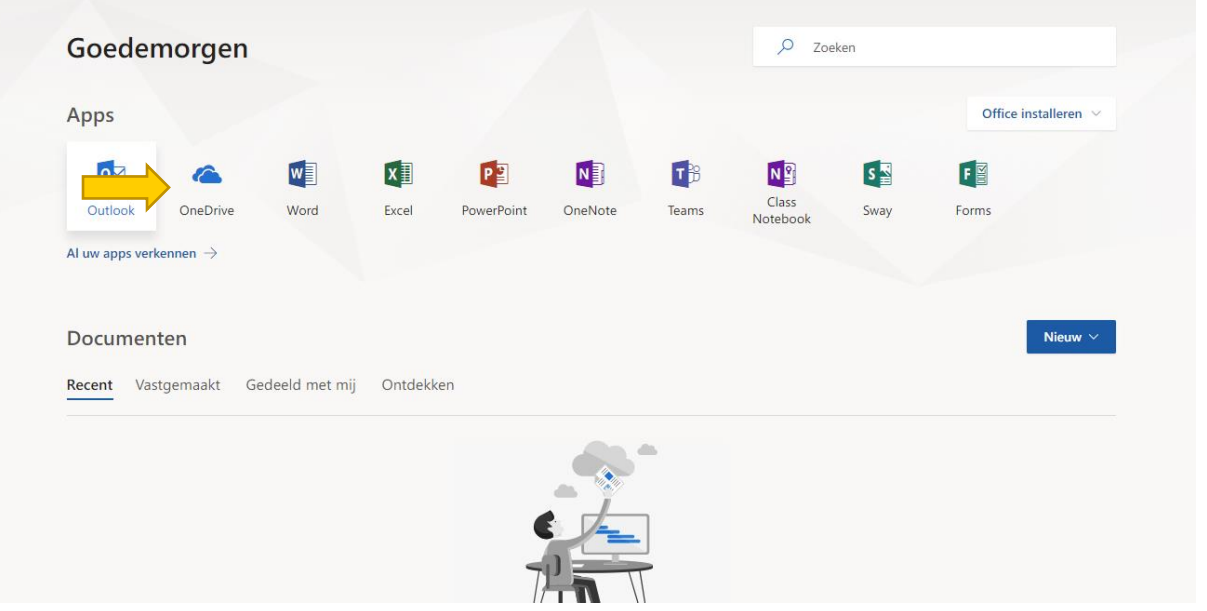

2. Bij eerste gebruik is onze OneDrive leeg. Om een bestand of map van jouw computer toe te voegen aan jouw OneDrive klik je bovenaan op "Uploaden".

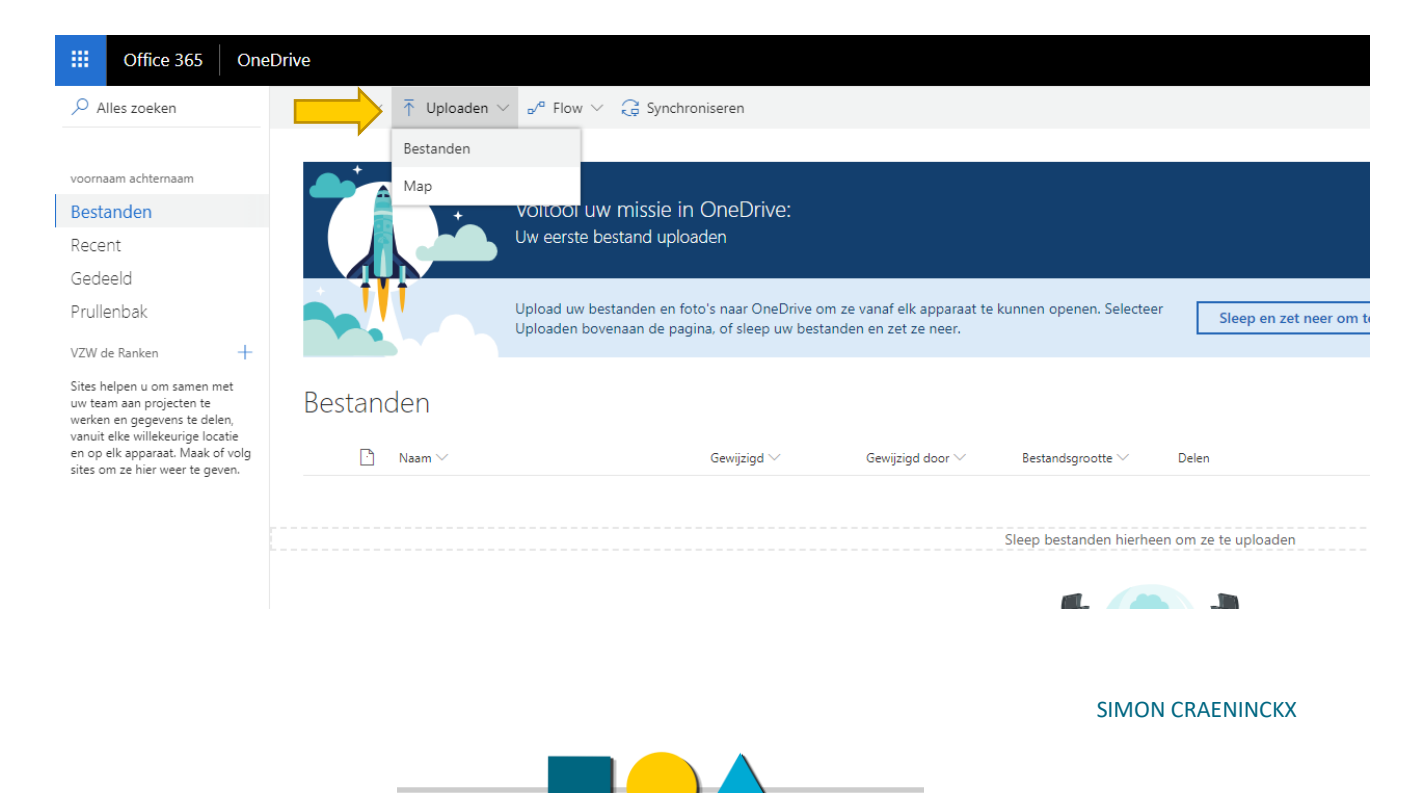

3. Een bestand verwijderen doen we door het item te selecteren. Vervolgens kies je bovenaan 'Verwijderen'.

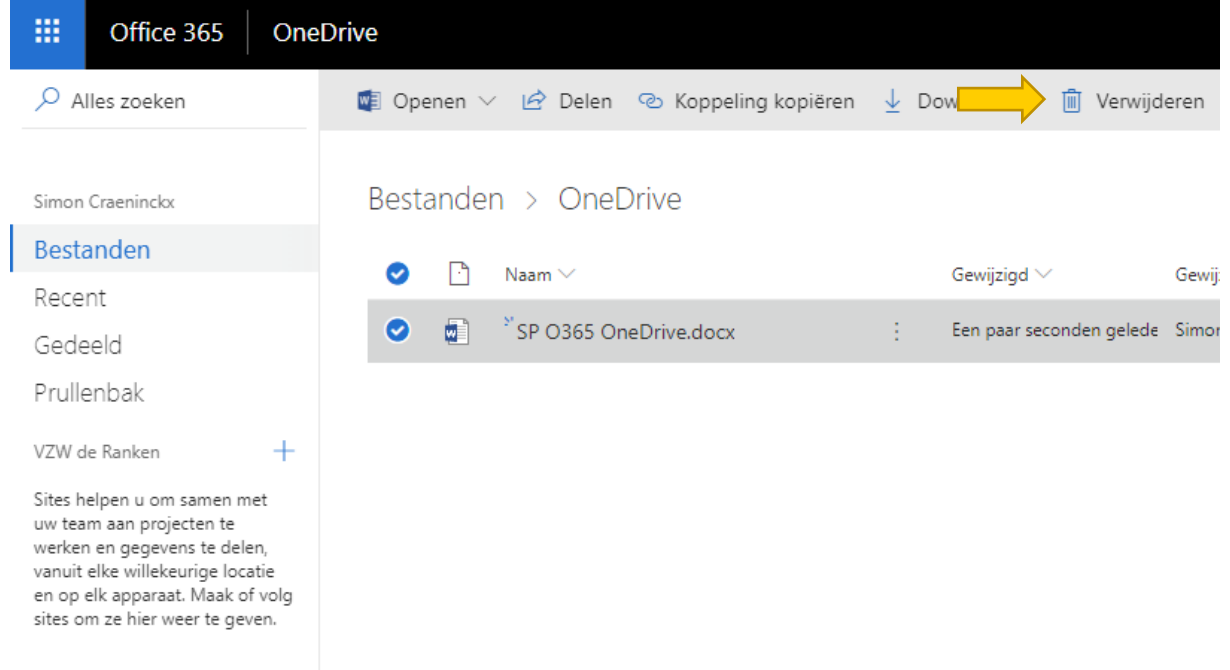

4. Bij het selecteren van bestanden zien we nog andere opties, zoals downloaden, de naam wijzigen, etc.

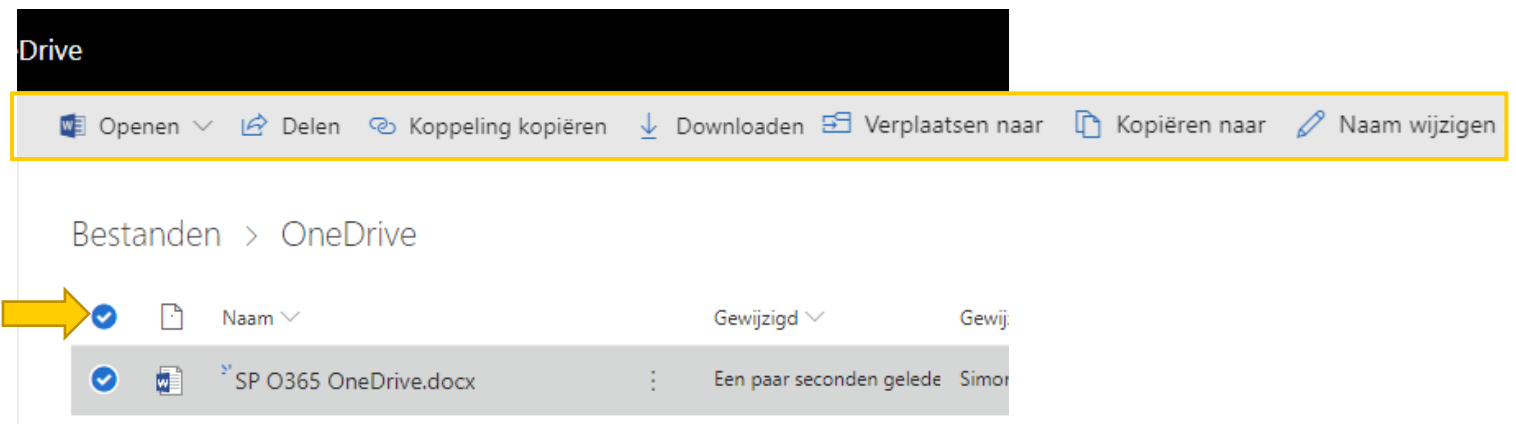

# Configureren van de offline OneDrive

Om het dagelijks gebruik van OneDrive eenvoudiger te maken kan je OneDrive ook offline instellen. Deze werkmethode heeft als voordeel dat OneDrive automatisch jouw bewaarde documenten (op de computer zelf) gaat synchroniseren. Het resultaat is een map op jouw computer, die al jouw OneDrive documenten bevat. Na elke aanpassing wordt er gesynct.

*Opmerking: deze functie is enkel beschikbaar op werkcomputers die beschikken over het Office pakket versie 2016.*

## 1. OneDrive openen met de Windows-zoekfunctie. Log in met jouw Office 365 account (schoolmail adres)

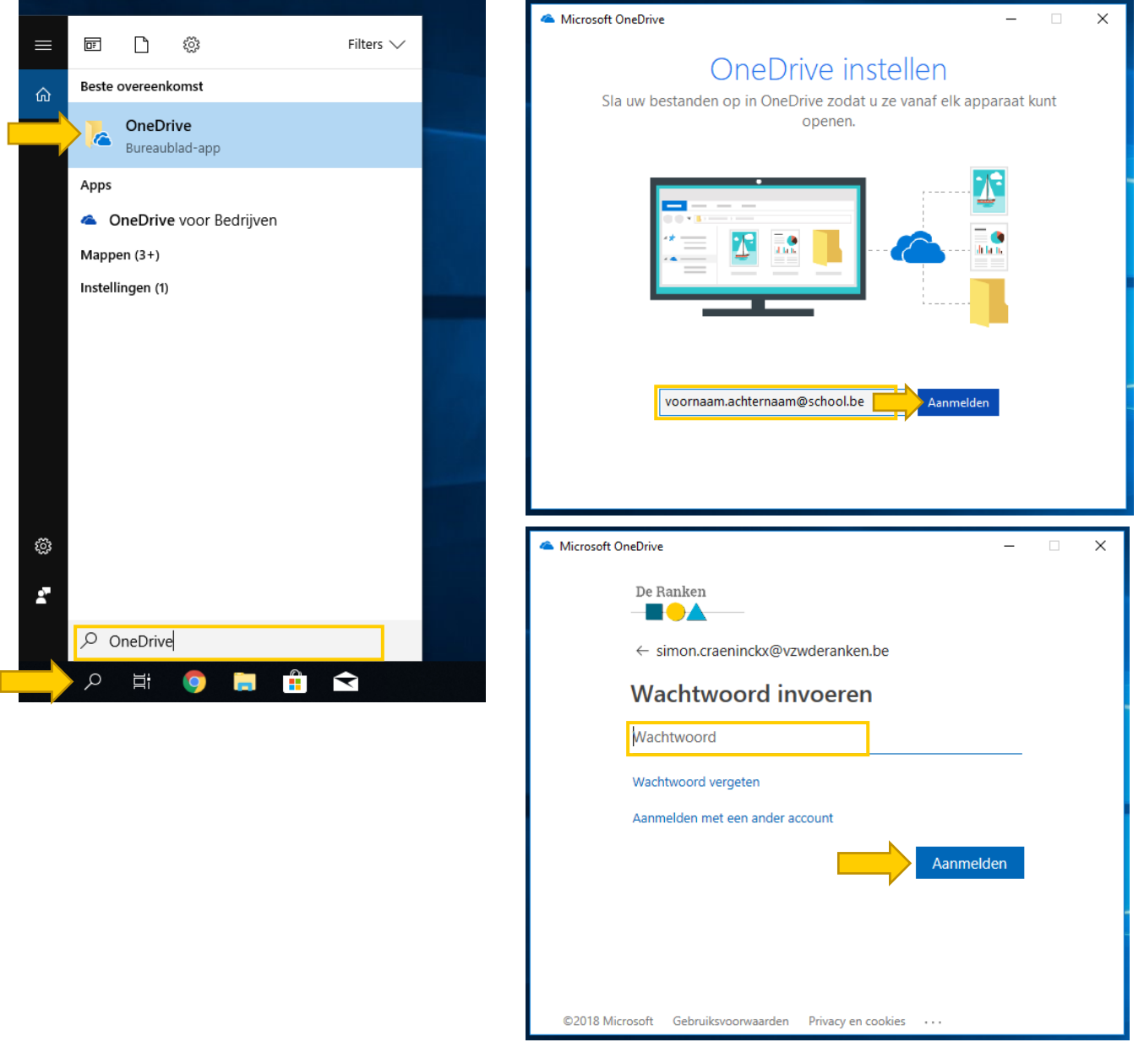

SIMON CRAENINCKX

## 2. Doorlopen van de configuratie-wizard.

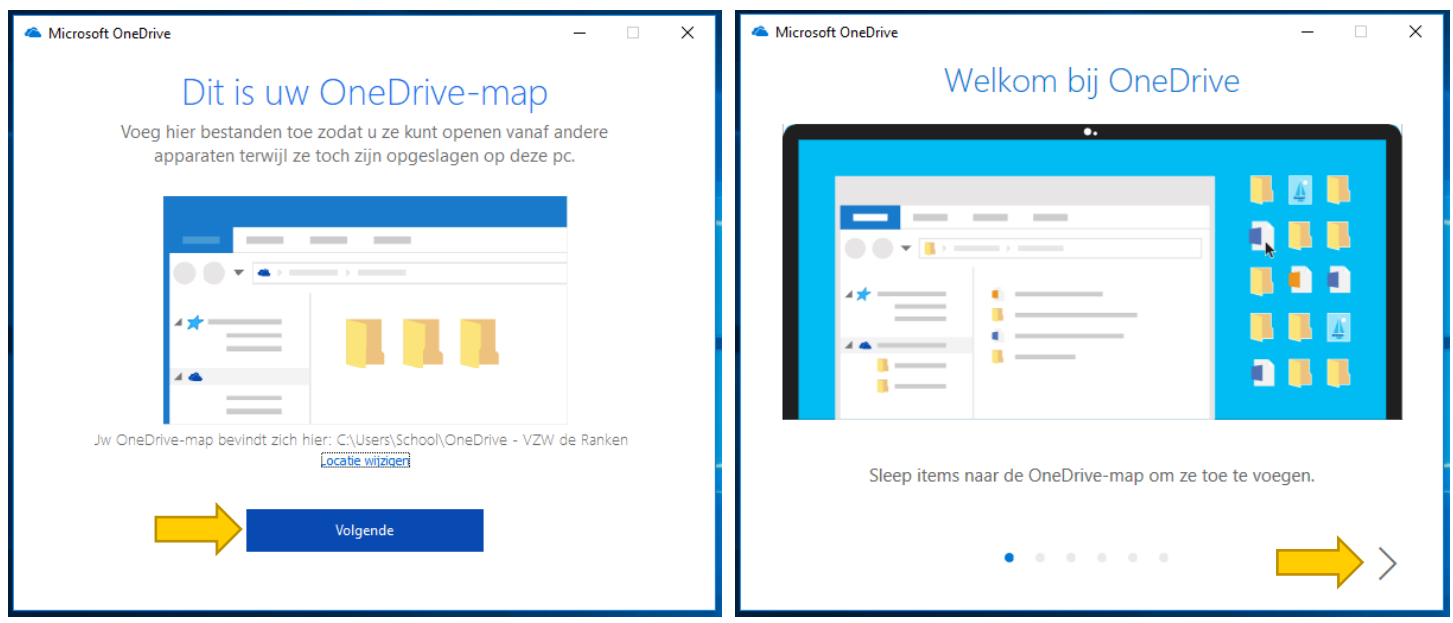

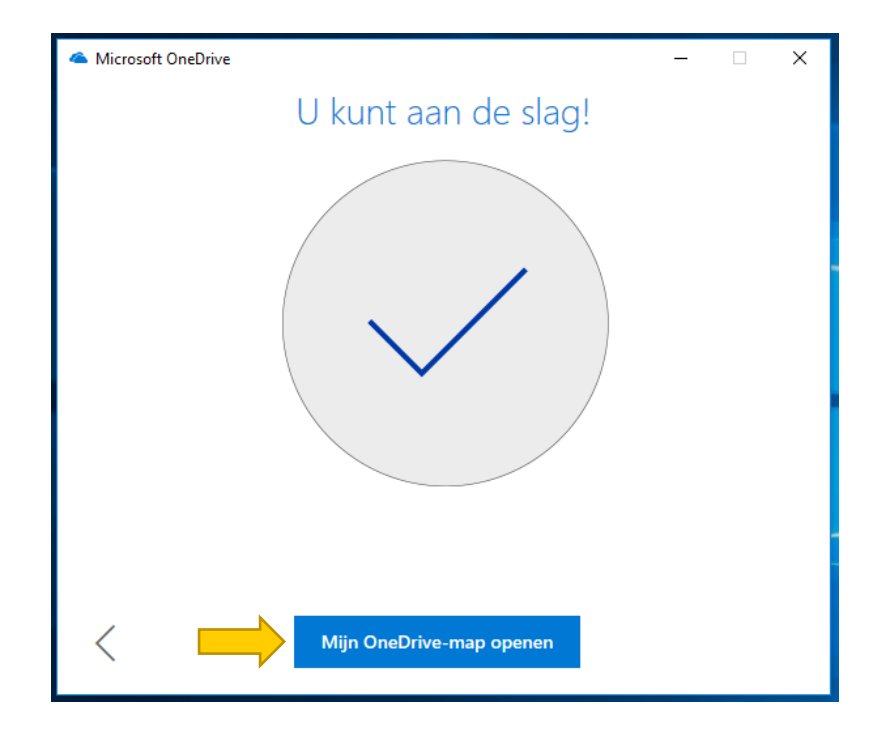

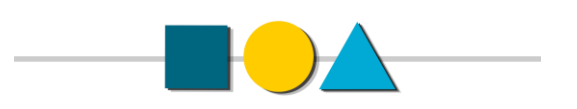

### 3. Gebruik van de offline OneDrive folder.

Eens je de configuratiestappen hebt doorlopen zal de OneDrive folder aangemaakt worden. Deze is terug te vinden bij Windows verkenner:

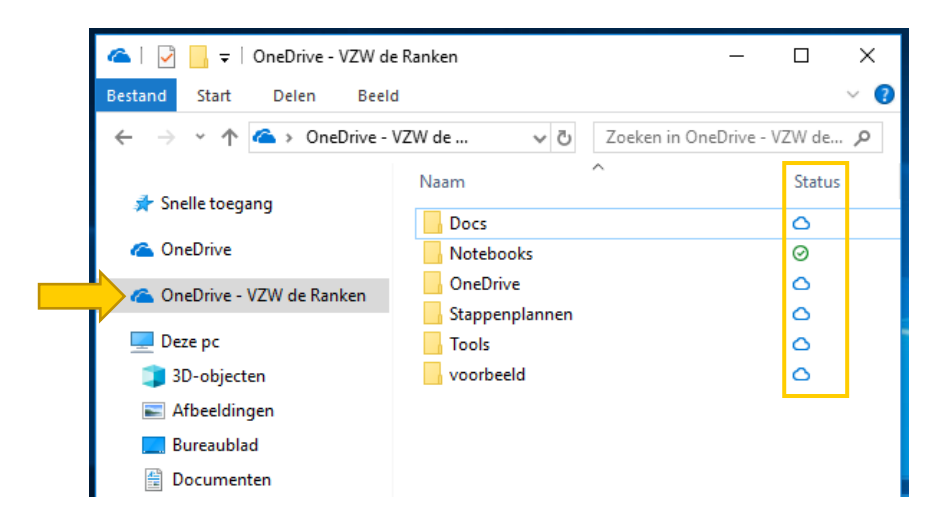

Deze map bevat alle documenten die in OneDrive zijn opgeslagen. Bewerkingen die je hier uitvoert worden doorgevoerd naar jouw centrale (online) OneDrive, en vice versa.

Niet alle bestanden worden meteen gedownload. OneDrive werkt met een status:

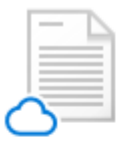

### **Alleen online**

Bestanden die alleen online beschikbaar zijn, nemen geen ruimte in op deze pc en worden gedownload wanneer u ze gebruikt.

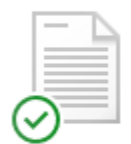

#### Beschikbaar op dit apparaat

Bestanden met het groene vinkje zijn bestanden die u al hebt gedownload en die kunnen worden bewerkt terwijl u offline bent.

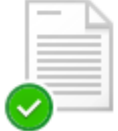

#### Uw belangrijke bestanden markeren

Controleer of uw belangrijke bestanden toegankelijk zijn door met de rechtermuisknop te klikken en Altijd op dit apparaat behouden te kiezen

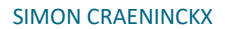

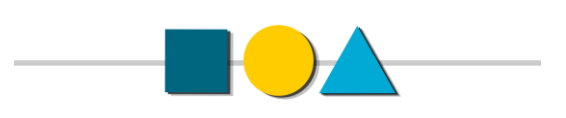

4. Belangrijke bestanden altijd behouden op het apparaat

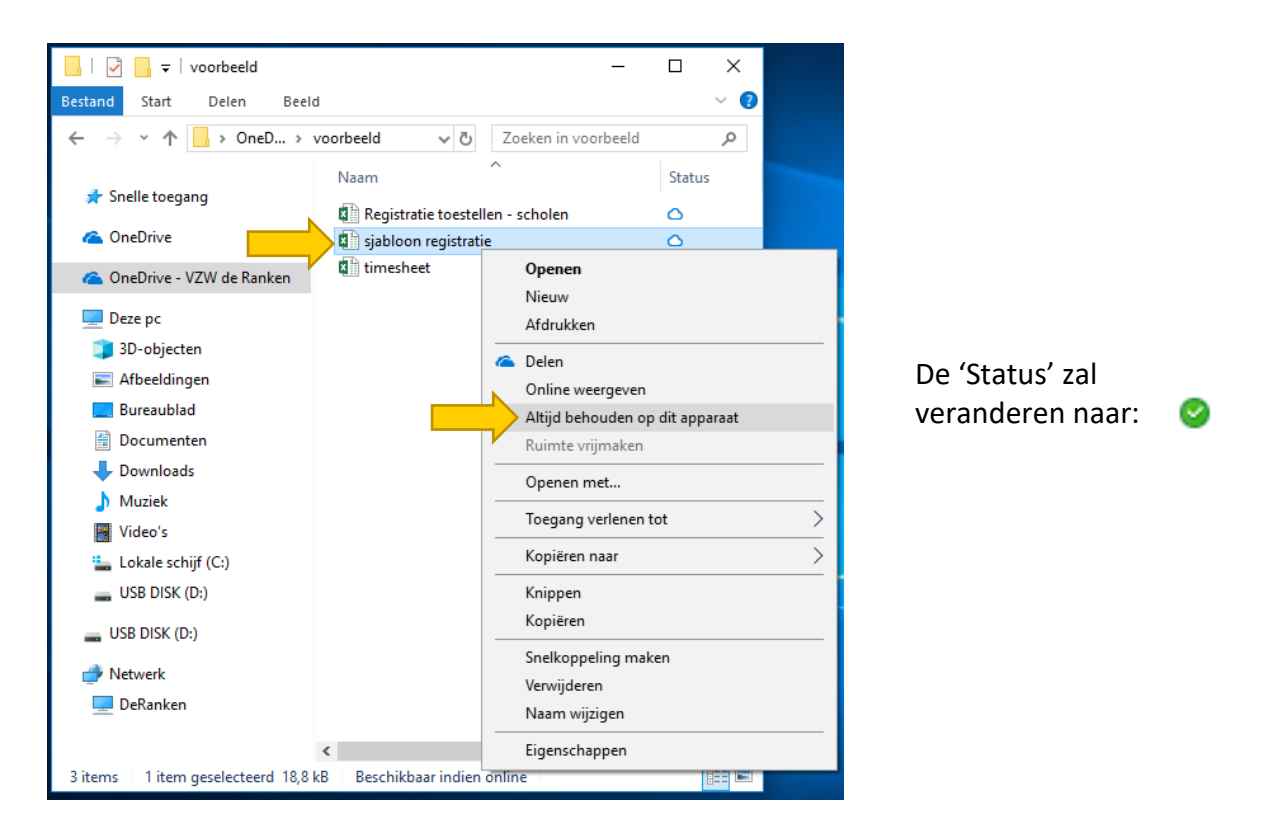

5. Ruimte vrijmaken (bestand wordt gedownload wanneer je het wil gebruiken. Bespaart ruimte op jouw computer)

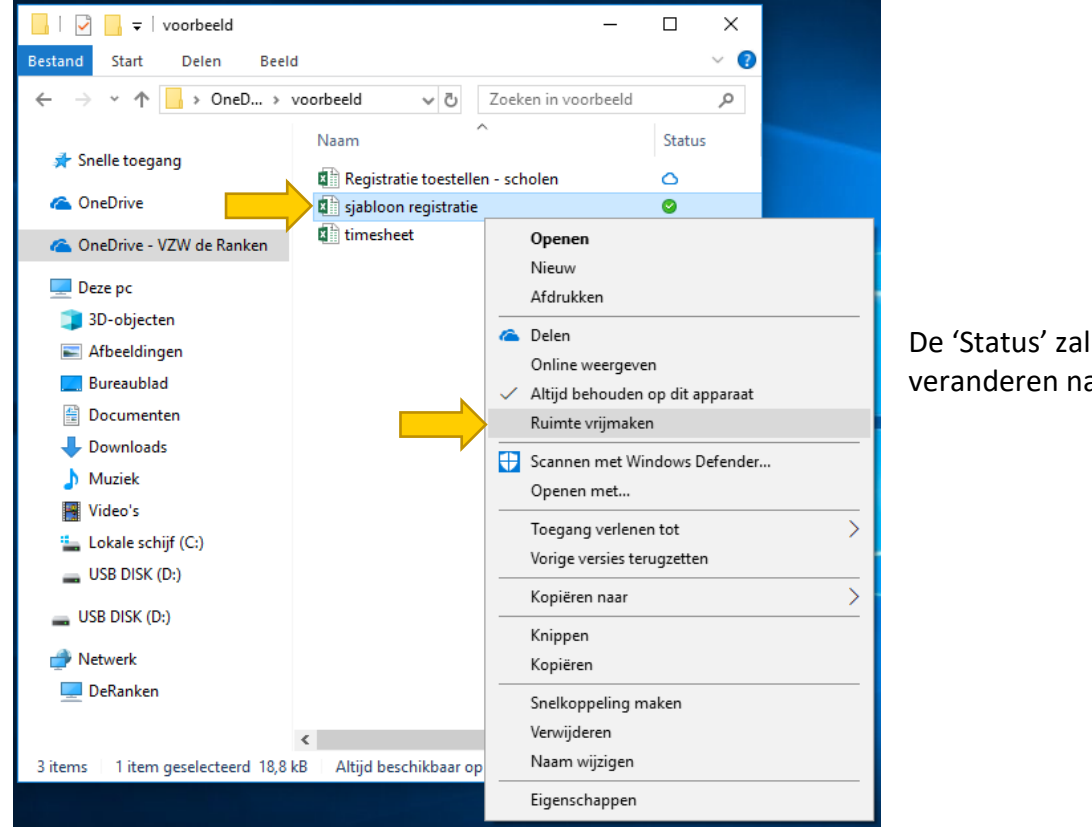

veranderen naar: Ô

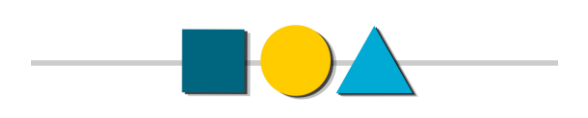

SIMON CRAENINCKX